# **Bedømmer: Tilføjelse af kommentar til flow eller studerende/gruppe**

I bedømmerværktøjet er det muligt at tilføje en generel kommentar til et flow eller til studerende/gruppe. Denne kommentar har i modsætning til en annotation ikke brug for en henvisning til noget af det indleverede materiale. En kommentar er en generel besked til enten alle på flowet eller til en studerende eller gruppe.

## **Tilføj kommentar til deltager:**

En studerende kan have arbejde, som du vil kommentere som helhed i stedet for at kommentere bestemte dele af en studerendes arbejde, som de har afleveret.

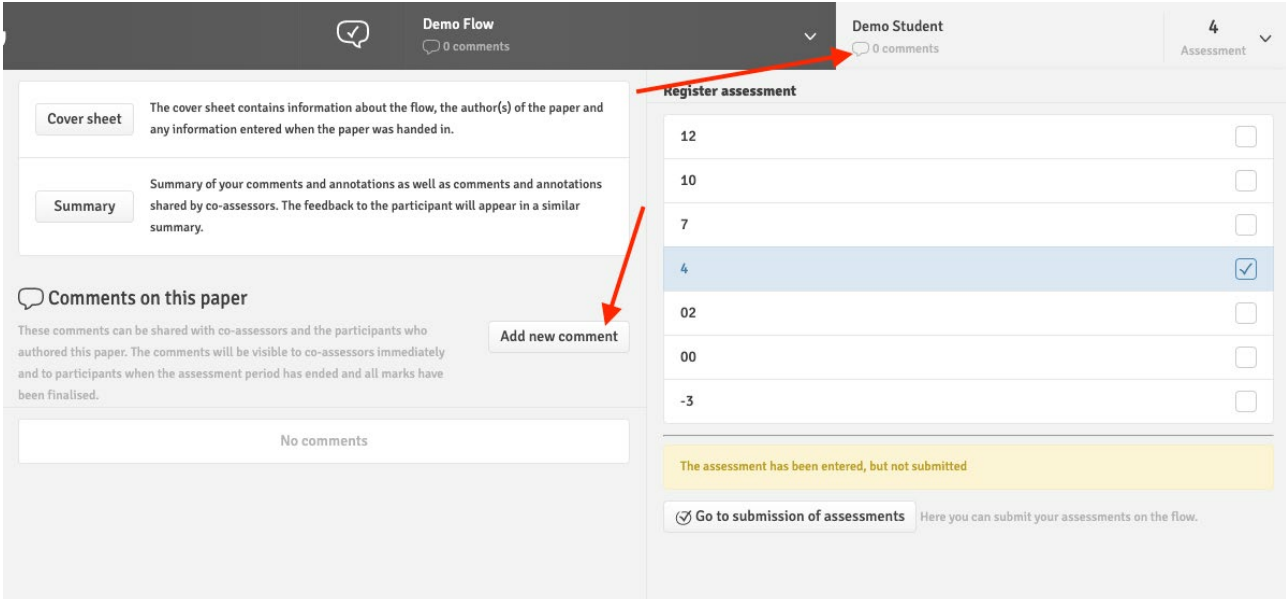

Hvis du klikker på den studerendes navn i overskriften i bedømmelsesværktøjet, får du adgang til bedømmelse og kommentarer for den bestemte studerende, du i øjeblikket bedømmer.

I denne menu har du adgang til en oversigt over alle kommentarer til studerendes opgaver.

For at tilføje en ny kommentar kan du klikke på knappen "Tilføj ny kommentar", som giver dig adgang til kommentarværktøjet, der ligner annotationsværktøjet

# **Tilføj kommentar til en gruppe:**

De studerende kan også have dannet grupper. Kommentar eller uploading af fil hertil er også muligt. I overskriften finder du gruppenummeret på den gruppe du arbejder på. Klik på gruppenummeret for at åbne de forskellige indstillinger.

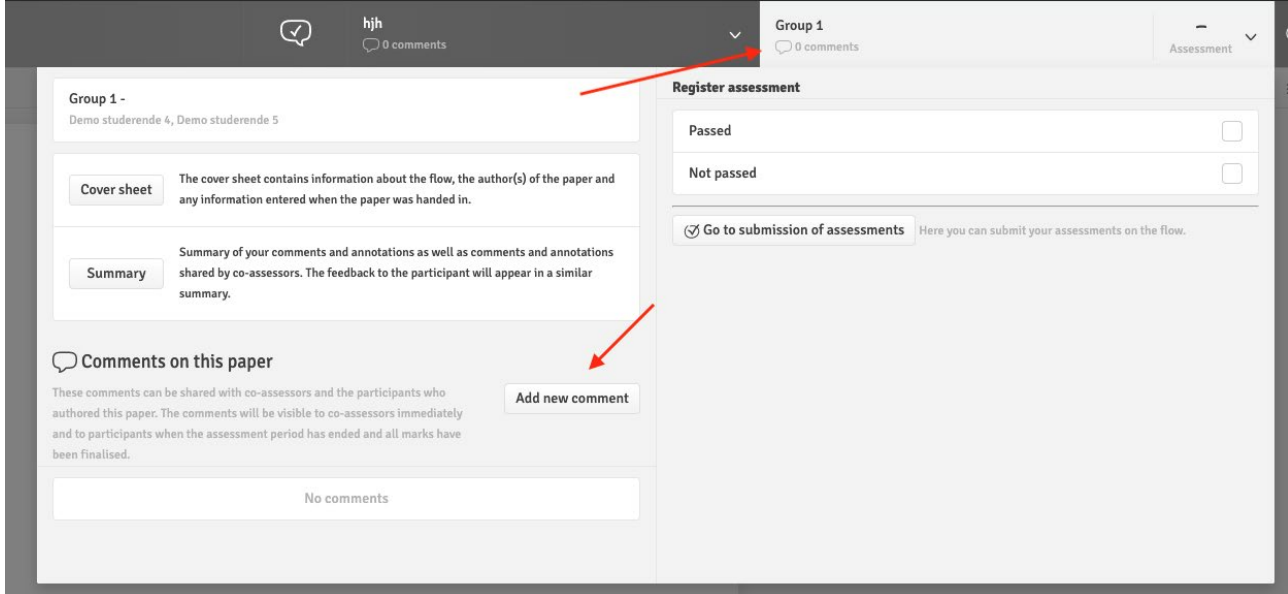

## **Tilføj kommentar til et flow:**

Under bedømmelsen af dine studerende kan du muligvis finde noget, de alle har, som du har brug for at kommentere. I stedet for at give individuelle kommentarer til hver studerende, er det muligt at tilføje en generel kommentar til alle på flowet.

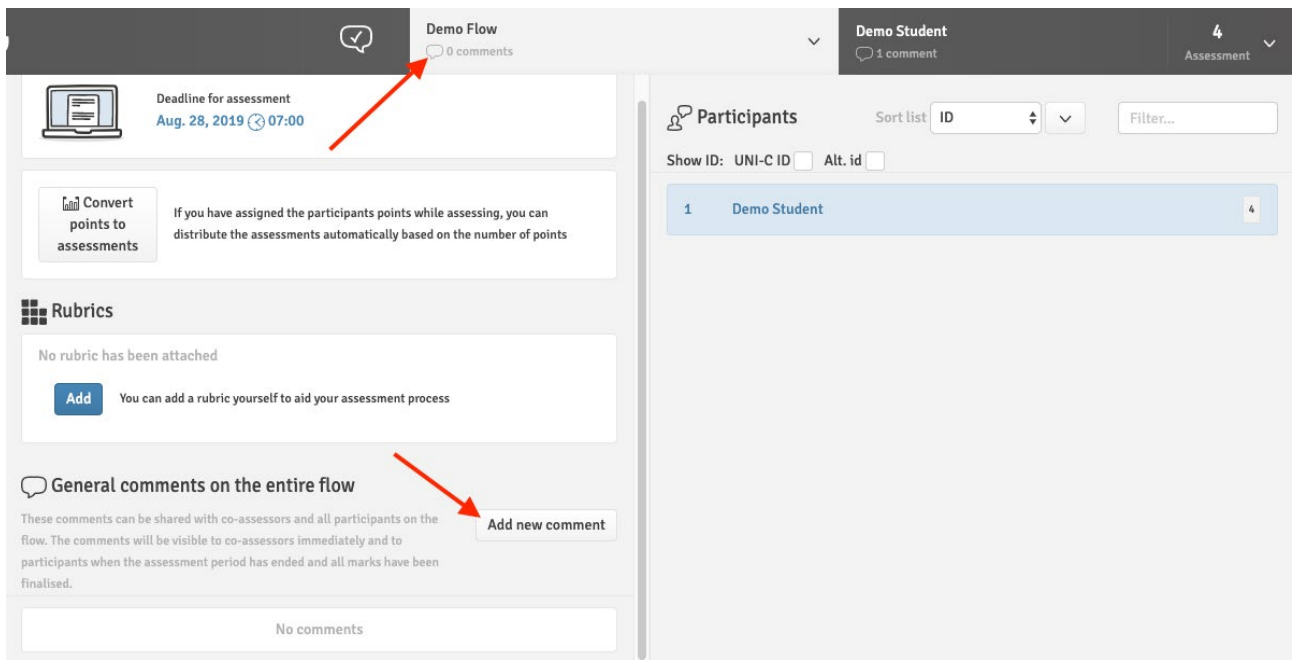

Hvis du klikker på flowet i overskriften i bedømmelsesværktøjet, får du adgang til en oversigt over dine studerende til højre og dine rubrikker og kommentarer til venstre. I denne menu har du adgang til en oversigt over alle kommentarer til flowet. For at tilføje en ny kommentar kan du klikke på knappen "Tilføj ny kommentar", som giver dig adgang til kommentarværktøjet, der ligner annotationsværktøjet.

#### **Kommentarværktøjet:**

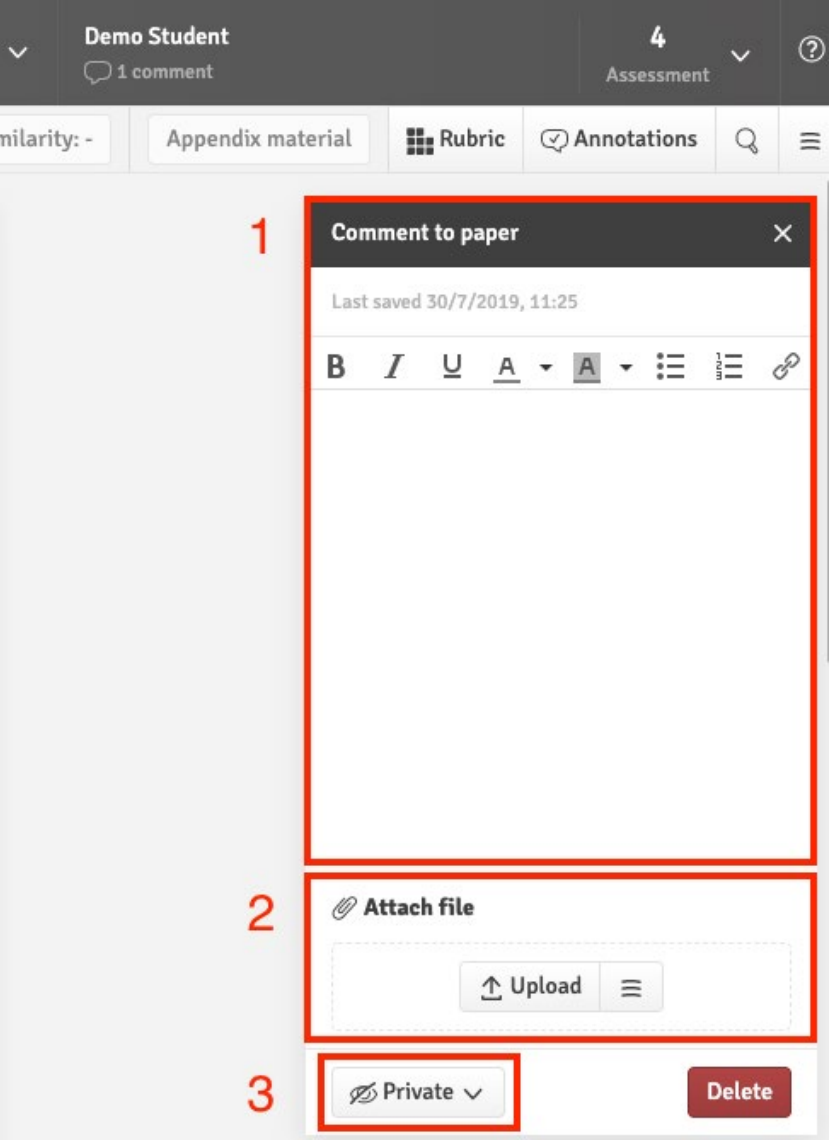

Kommentarværktøjet har følgende muligheder:

1. **Tekstredigering** til at tilføje tekst til din kommentar med et par komplementære værktøjer til at konfigurere din tekststil og -størrelse.

2. **Fil-upload** hvor du kan vedhæfte en fil fra enten din computer eller fra dropbox 3. **Deling** af din kommentar, hvor du enten kan beholde kommentaren for dig selv eller dele den med din medbedømmer. En tredje mulighed er også tilgængelig ved at lade kommentaren være synlig for deltageren/deltagerne efter slutdatoen for bedømmelsen.